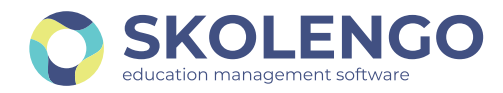

**CONNEXION VISIO**

## ACTIVER LE SON

*Disposer d'un micro-casque ou d'un kit main libre garantira une meilleure expérience pour vous ainsi que pour vos interlocuteurs.*

#### 1 **Sélectionnez Microphone**

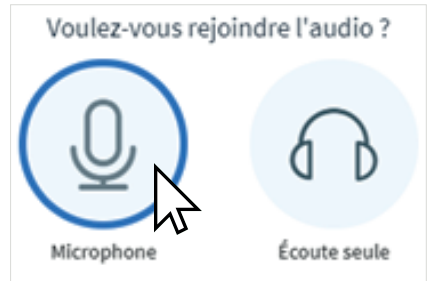

#### 2 **d'écho peut être assez longue… Attention, la connexion au test**

Connexion au test d'écho...

# 3 **Autorisez Skolengo Visio à utiliser votre micro**

Ne pas autoriser

Sur Firefox, bien choisir le microphone à utiliser, puis autoriser.

votre microphone?

Autoriser

Microphone à partager :

⋓

Autorisez-vous srv1.visio.skolengo.com à utiliser

Réseau de microphones (Realtek Audio)

 $\sqrt{}$  Se souvenir de cette décision

Sur Chrome, autorisez, puis si besoin modifiez le micro dans les paramètres.

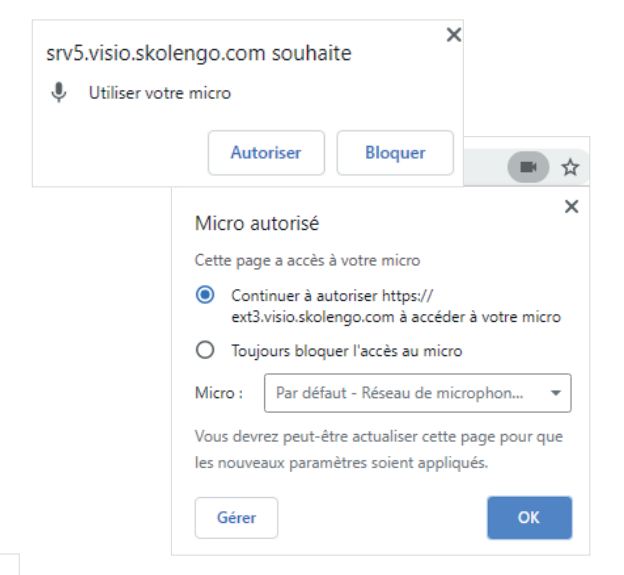

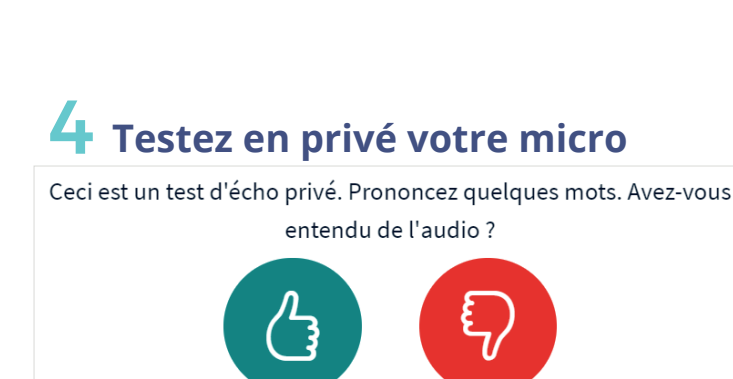

Il est possible de cliquer sur "Quitter l'audio" puis sur "Rejoindre l'audio" pour effectuer à nouveau le test d'écho en bas de l'écran

 $O<sub>II</sub>$ 

Non

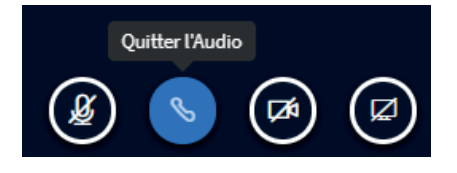

Votre micro peut être **verrouillé**, seul l'organisateur de la réunion pourra l'activer en cliquant sur Débloquer

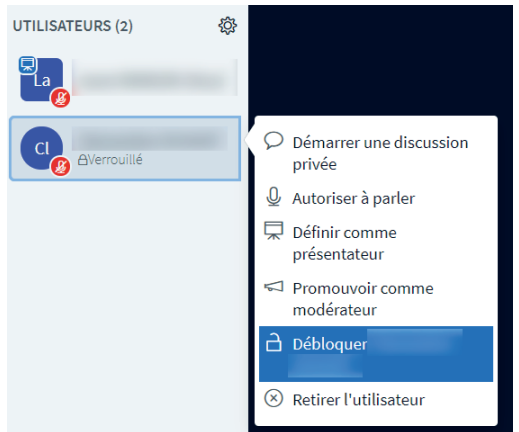

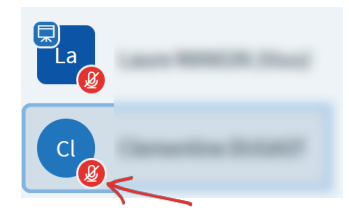

**Mode désactivé** : les autres participants ne vous entendent pas. Cliquez sur le micro en bas pour l'activer

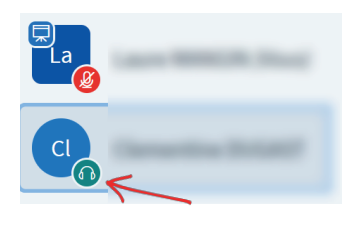

**Mode écoute seule** : vous avez rejoint la visioconférence de façon passive (cf étape 1)

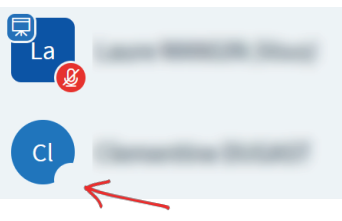

**Mode intermédiaire** : vous êtes en train de choisir le mode de réunion (audio ou écoute seule)

# 5 **Une erreur 1007 ou 1004 s'affiche : que faire ?**

- Erreur 1007 : Cette erreur peut survenir dans les établissements scolaires qui sécurisent leurs accès internet par un proxy ou un firewall. Vous devez contacter votre responsable informatique et demander l'ouverture des ports UDP sur la plage 16384 - 32768.

- Erreur 1004 : Vérifiez que votre navigateur est à jour.

## ACTIVER VOTRE WEBCAM

# **1** Partagez votre webcam **2**

Cliquez sur le bouton situé en bas de la fenêtre. Cliquez à nouveau pour suspendre votre webcam.

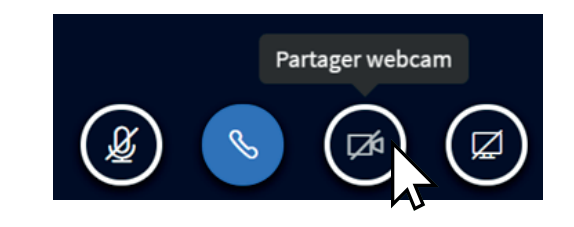

#### **Autorisez Skolengo Visio à utiliser votre caméra**

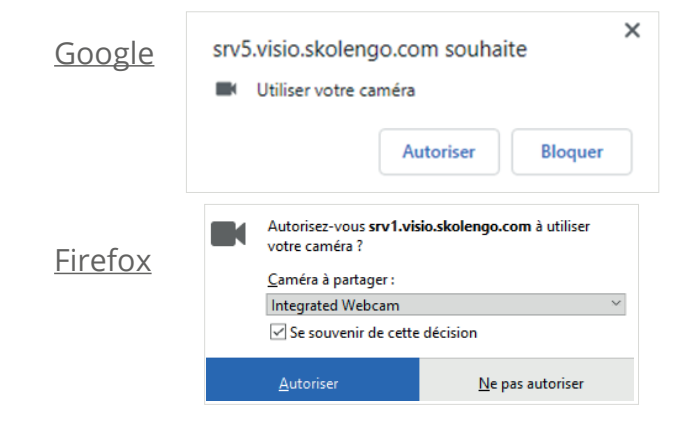

Autorisez Skolengo Visio à utiliser votre webcam.

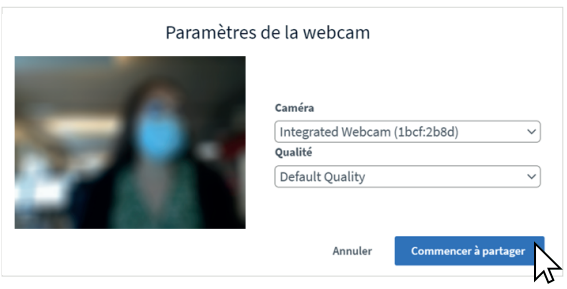

#### 3 4 **Une erreur 1020 s'affiche : que Paramétrez votre webcamfaire ?**

Cela peut arriver lorsque le serveur est très sollicité pour le partage de caméra, il est conseillé de réessayer une voire plusieurs fois jusqu'à ce que cela fonctionne.

8 rue Kervégan 44000 Nantes - contact@skolengo.com - *Vous pouvez nous suivre...* @skolengo

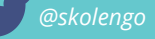

**skolengo.com / skolengo-academy.org**